## Προμηθεύομαι και εγκαθιστώ το Scratch

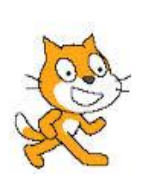

**1)** Ανοίγω τον Internet Explorer ή Mozilla Firefox και στην μπάρα διευθύνσεων πληκτρολογώ :

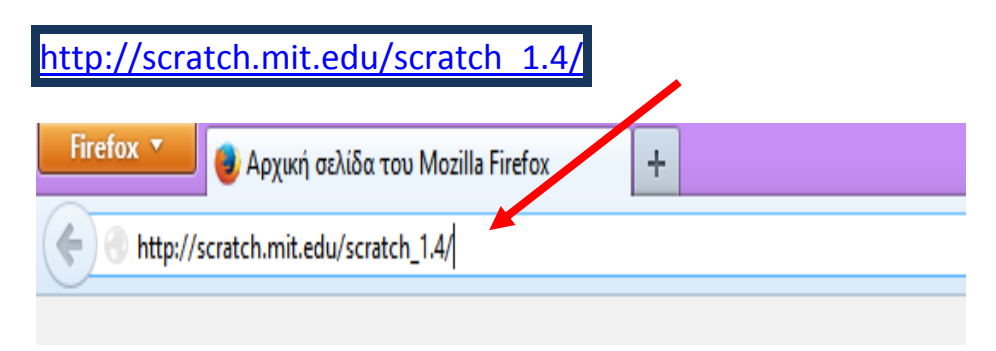

## **2)** Επιλέγω την έκδοση 1.4 για Windows. Πατάω στον υπερσύνδεσμο ScratchInstaller1.4.exe.

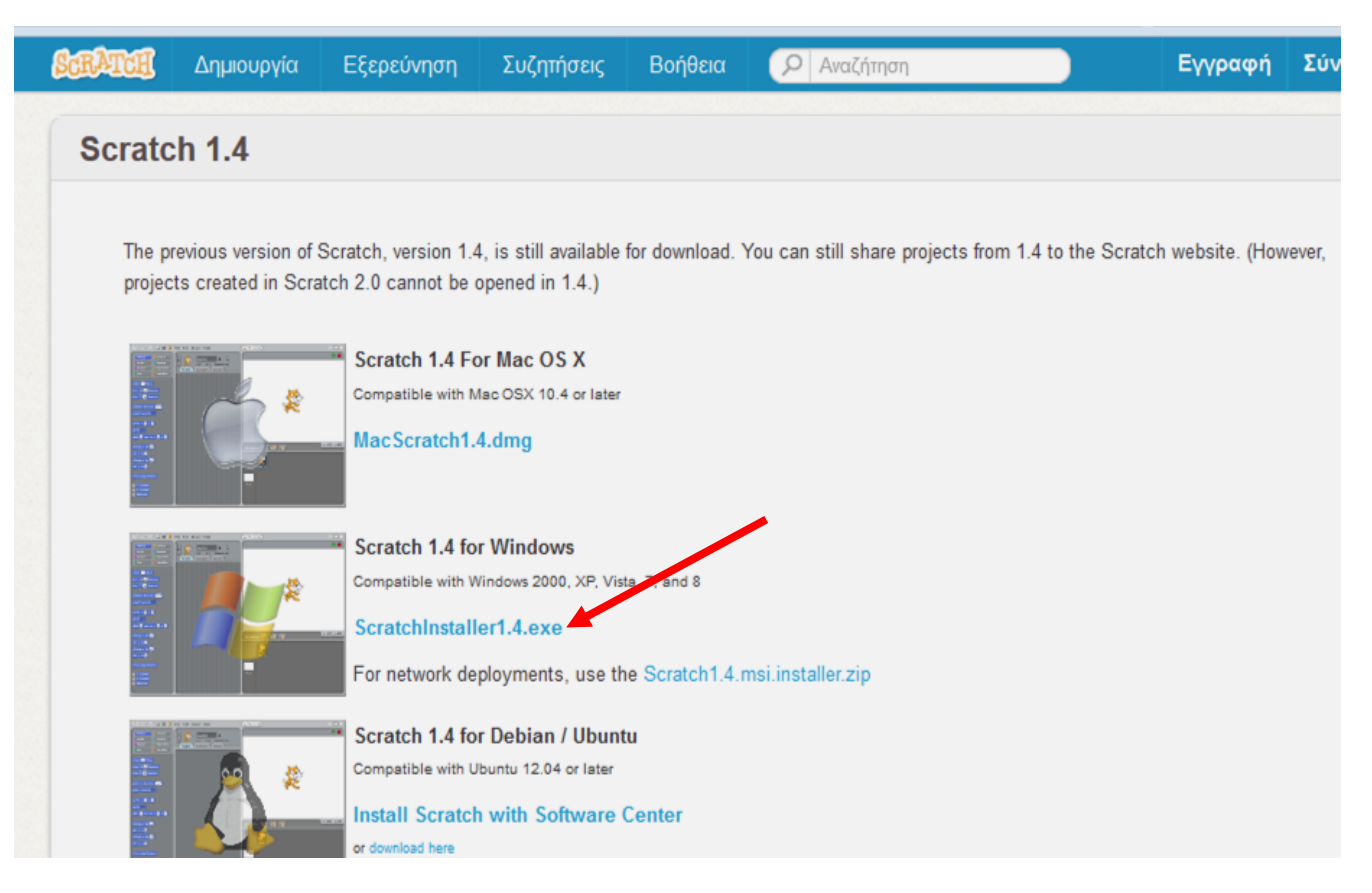

**3)**Επιλέγω «Αποθήκευση Αρχείου». Αποθηκεύω το αρχείο στην Επιφάνεια Εργασίας .

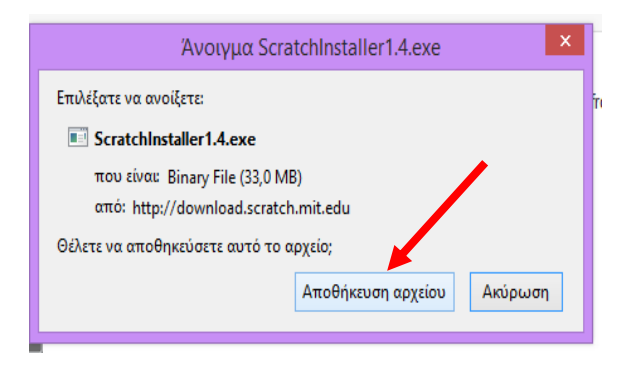

Καθηγήτρια Πληροφορικής Στεφανοπούλου Όλγα

**4)** Αποθηκεύω το αρχείο στην Επιφάνεια Εργασίας .

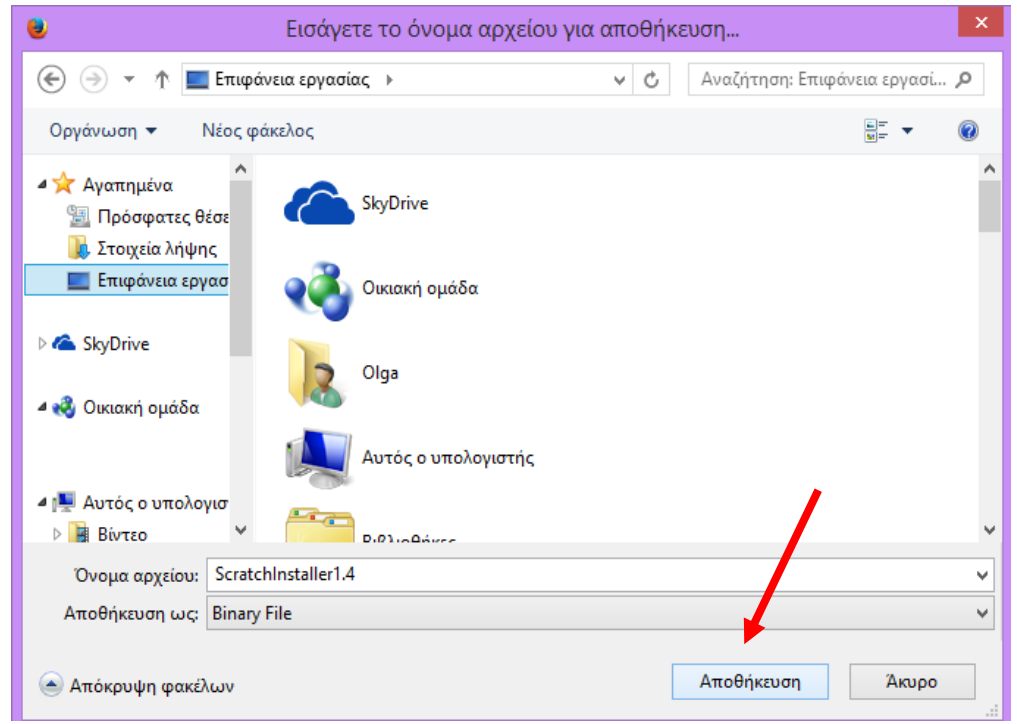

**5)** Μόλις ολοκληρωθεί η αποθήκευση, πηγαίνω στην Επιφάνεια Εργασίας και κάνω διπλό κλικ πάνω στο αρχείο. Ακολουθώ την διαδικασία που περιγράφεται παρακάτω.

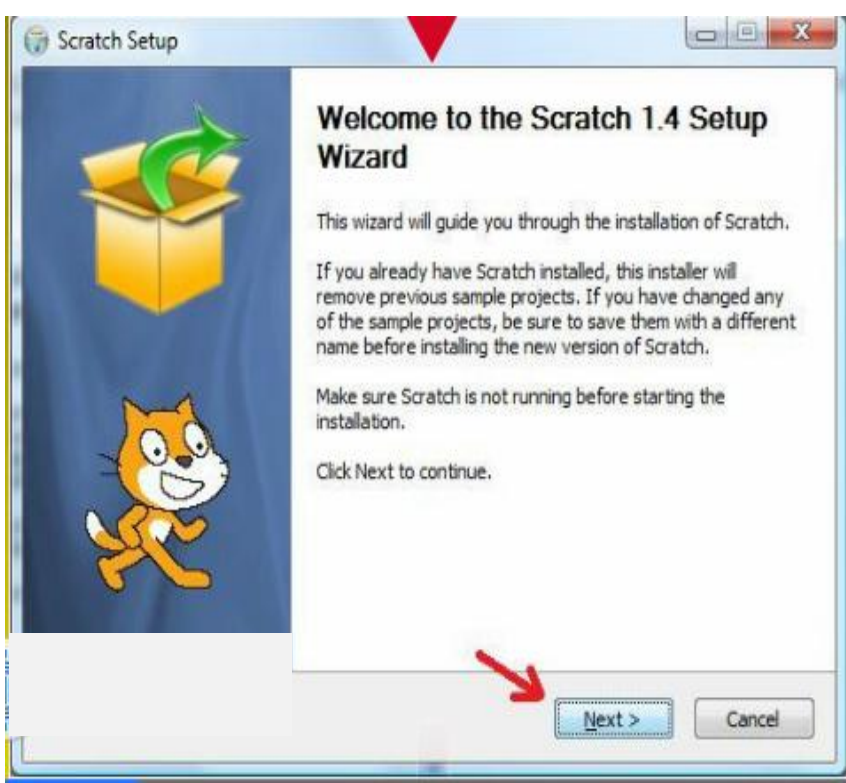

Καθηγήτρια Πληροφορικής Στεφανοπούλου Όλγα

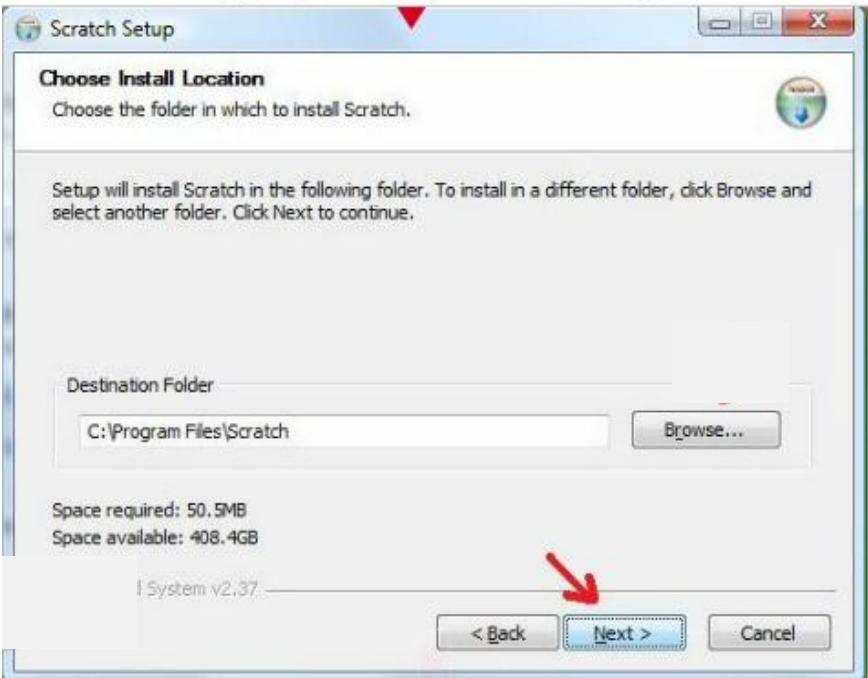

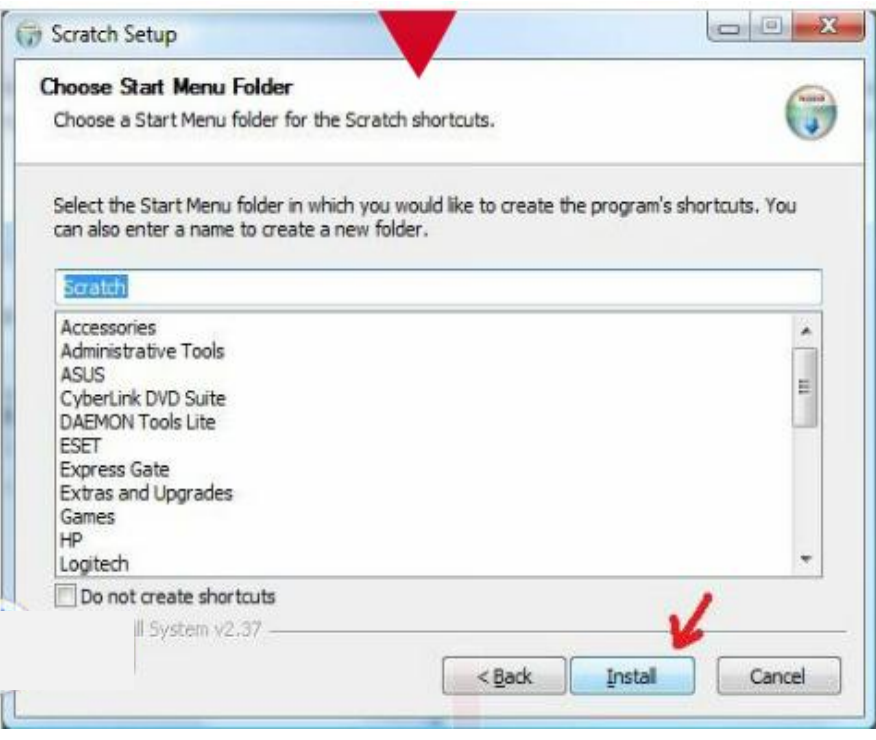

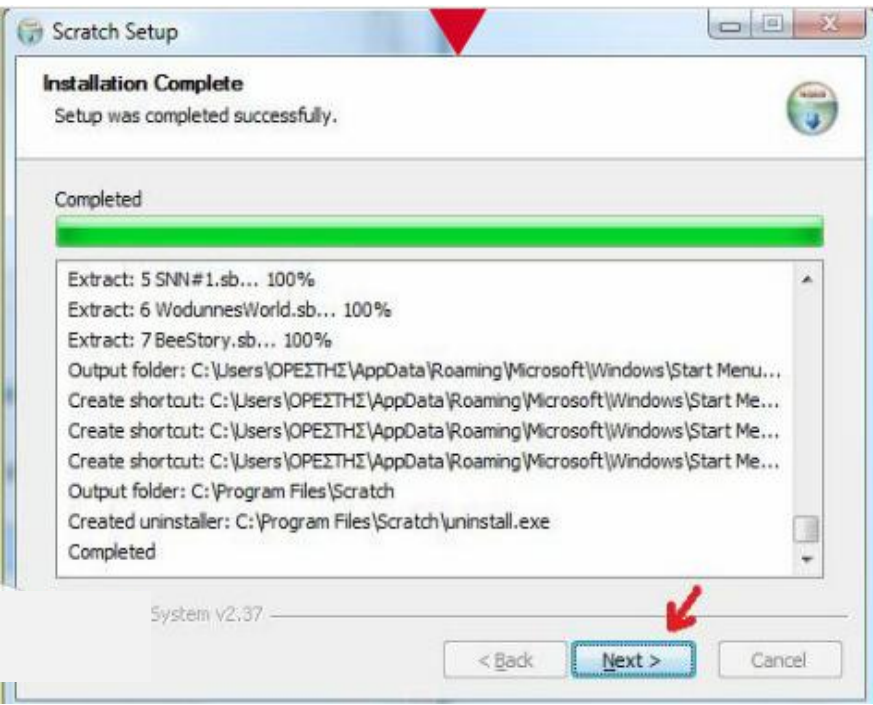

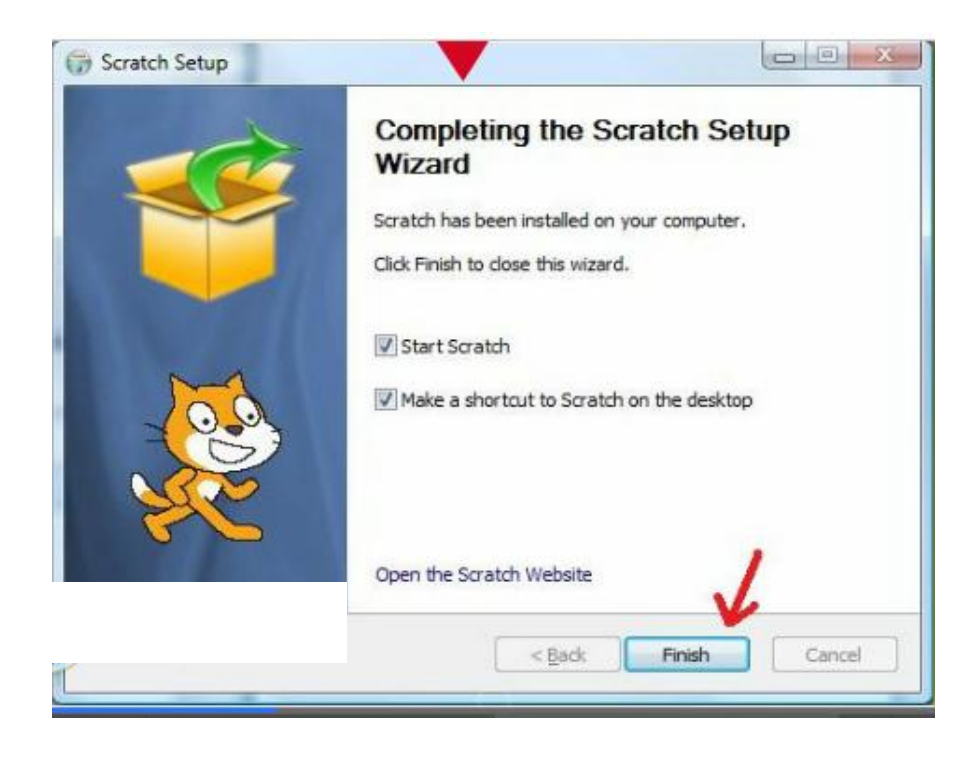

**6)** Στην Επιφάνεια Εργασίας προστέθηκε το κατάλληλο εικονίδιο.

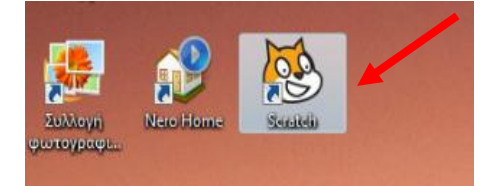

Καθηγήτρια Πληροφορικής Στεφανοπούλου Όλγα